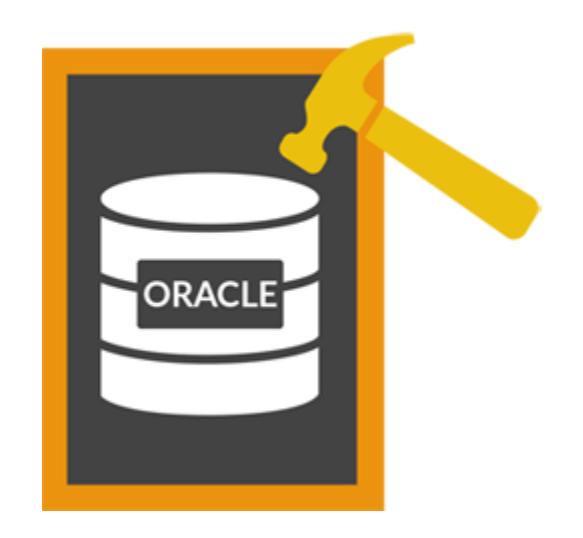

# **Stellar Phoenix Database Repair for Oracle 4.0**

**User Guide**

### **Overview**

**Stellar Phoenix Database Repair for Oracle** repairs data from damaged and corrupt Oracle 10g/11g/12c databases. Using strong algorithm, the software performs a complete scan of the corrupt Oracle database and efficiently repairs almost every bit of information without deleting or modifying original data. Finally it restores repaired data to a new blank database, created by the user before initiating repairing process.

Even heavily damaged database can be optimally repaired and restored by this software.

Oracle 10g/11g/12c should be installed on the computer for successfully repairing database using **Stellar Phoenix Database Repair for Oracle**.

After scanning, **Stellar Phoenix Database Repair for Oracle** shows the original contents of the selected database.

### **What's new in this version?**

- Supports Oracle 12c Release 1.
- Supports XML data type Table.
- Supports Windows 10 / Windows 8.
- Repairs Deleted records of Tables.

### **Key Features**

- Repairs corrupt Oracle database.
- Preview of contents of databases.
- Supports Oracle 10g/11g/12c.
- Repairs Index Organized Table (simple IOT).
- Repairs Index Organized Table (Use Overflow Data Segment).
- Repairs Nested Object type.
- Repairs Table with Object type.
- Repairs Table with Array type.
- Repairs Nested Table.
- Repairs role privilege for user.
- Repairs system privilege for user.
- Repairs object privilege for user.
- Repairs role privilege for role.
- Repairs system privilege for role.
- Repairs object privilege for role.
- Repairs materialized view.
- Repairs materialized view log.
- Repairs database link.
- Supports XML Schema URL.
- Supports XML table.
- Repairs XML type Views.
- Repairs XML indexes.
- Repairs tables, views, table space.
- Repairs clusters and cluster tables.
- Repairs triggers, schemas, synonyms, roles, index, sequence.
- Repairs primary and foreign key associated with tables.
- Repairs user-defined data functions and stored procedures.
- Repairs queries of database links in .txt file.
- Allows you to store queries of objects such as, views, procedures and triggers in .txt file.
- Allows you to store queries of functions, package and package body in .txt file.
- Repairs packages, packages body.
- Manual selection of databases.

### **Limitations of Stellar Phoenix Database Repair for Oracle**

- Tables present in SYS schema are not repaired.
- Compression Table & Encryption Table are not repaired.
- User login password is not repaired.
- Materialized view created using database link is not repaired.
- Xml complex nested schema and based tables are not repaired.
- Nested Array type table is not repaired.
- Drop and truncated table data is not repaired.

### **Why Stellar Phoenix Database Repair for Oracle?**

**Stellar Phoenix Database Repair for Oracle** has many advanced functionalities added to it. It has a easy-to-use user interface which enables even the naive users to operate the application. The application incorporates a unique and useful feature to search for databases saved in the system if the database path is not known. A preview of the corrupt database is also shown before repair process.

### **Repair Oracle Database**

**Stellar Phoenix Database Repair for Oracle** is capable of repairing all the lost items of the corrupt Oracle database. The tool repairs corrupt database and saves the repaired data in a blank database created by user. The original database is left as it is.

### **Scan Deleted Records of Tables**

**Stellar Phoenix Database Repair for Oracle** software gives an option to scan the deleted records of tables present in the database and repairs them.

#### **Search Database**

**Stellar Phoenix Database Repair for Oracle** software gives an option to search a drive volume to find out the available databases. All the databases available in that drive are shown. Any of the found databases can be selected for repairing. Searched databases are shown in a tabular form with all their details like creation date, modification date and size. These details help in locating the right database, if there are multiple databases created with same name.

#### **Preview Database**

**Stellar Phoenix Database Repair for Oracle** gives an option to preview the corrupt database before repairing it. Preview of the database shows the tables, constraints, schemas stored in the database. There is also an useful 'find' option given in the application to search for items in database shown in the preview window. User can analyze the database preview and start the repairing after being satisfied with the preview. Oracle software is not needed to be installed for previewing the database but Oracle must be installed for repairing the database.

### **Installation Procedure**

Before installing the **Stellar Phoenix Database Repair for Oracle** software ensure that your computer meets the minimum system requirements and other prerequisites.

### **Minimum System Requirements**

- **Processor:** Pentium Class
- **Operating System:** Windows 10 / 8.1 / 8 / 7
- **Memory:** Minimum 4 GB
- **Hard Disk:** 50 MB of Free Space
- **Oracle**: Oracle 10g/11g/12c

### **To install the software:**

- 1. Double-click **StellarPhoenixDatabaseRepairforOracle.exe** file and click **Run** to start *Setup* Wizard. *Setup - Stellar Phoenix Database Repair for Oracle* dialog box is displayed.
- 2. Click **Next**. License Agreement dialog box is displayed.
- 3. Select *I accept the agreement* option. Click **Next**. *Select Destination Location* dialog box is displayed.
- 4. Specify a destination in the text box or click **Browse** to select a destination. Click **Next**. *Select Start Menu folder* dialog box is displayed.
- 5. Specify a destination in the text box or click **Browse** to select a destination. Click **Next**. *Select Additional Tasks* dialog box is displayed.
- 6. Select the required check boxes for creating desktop icon and quick launch icon of the software. Click **Next**.
- 7. In the *Ready to Install* dialog box, verify the settings. Click **Back** to make any changes, or click **Install** to install the software.
- 8. After successful installation, the *Completing the Stellar Phoenix Database Repair for Oracle Setup Wizard* screen opens. Click **Finish**.

# **Launching the Software**

**To launch Stellar Phoenix Database Repair for Oracle in Windows 10:**

- Click Start icon -> All apps -> **Stellar Phoenix Database Repair for Oracle** -> **Stellar Phoenix Database Repair for Oracle** Or,
- Double click **Stellar Phoenix Database Repair for Oracle** icon on the desktop. Or,
- Click **Stellar Phoenix Database Repair for Oracle** tile on the home screen.

**To launch Stellar Phoenix Database Repair for Oracle in Windows 8.1 / 8:**

- Click **Stellar Phoenix Database Repair for Oracle** tile on the home screen. Or,
- Double click **Stellar Phoenix Database Repair for Oracle** icon on the desktop.

**To launch Stellar Phoenix Database Repair for Oracle in Windows 7:**

- Click Start -> Programs -> **Stellar Phoenix Database Repair for Oracle** -> **Stellar Phoenix Database Repair for Oracle**. Or,
- Double click **Stellar Phoenix Database Repair for Oracle** icon on the desktop. Or,
- Click **Stellar Phoenix Database Repair for Oracle** icon in Quick Launch.

### **User Interface**

**Stellar Phoenix Database Repair for Oracle** software has a very easy to use Graphical User Interface. The user interface contains features required for repairing data from damaged and corrupt Oracle 10g/11g/12c databases.

After launching the program, you will see the main user interface as shown below:

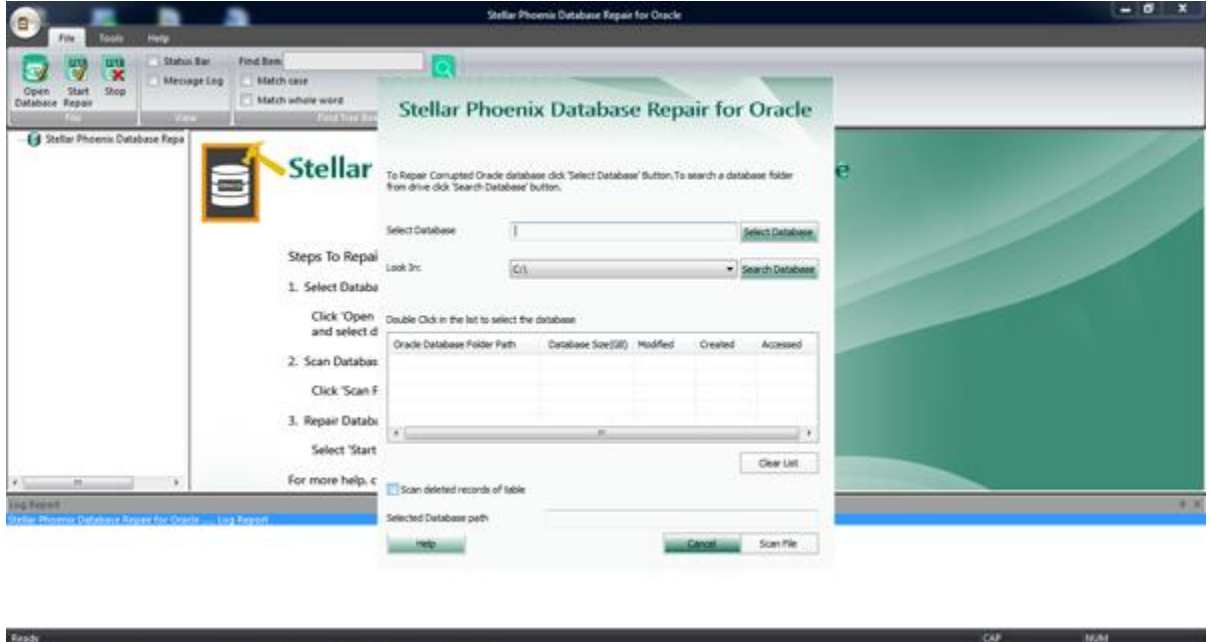

The user interface contains Menus and Buttons that let you access various features of the software with ease.

### **Menus**

### **File**

### **Open Database**

To open Oracle 10g/11g/12c database.

### **Start Repair**

To start repairing process.

#### **Stop**

To stop an ongoing repairing process.

### **Status Bar and Message Log**

Check/Uncheck these boxes to view or hide the Status Bar and Message Log.

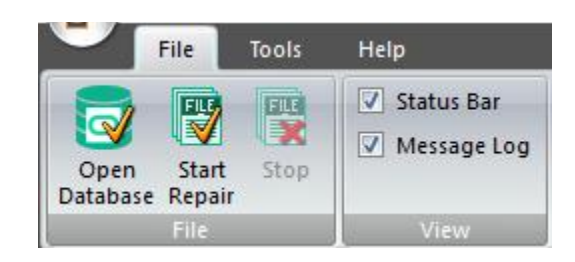

### **Tools**

#### **Save Log**

To save the record of all processes that are performed by **Stellar Phoenix Database Repair for Oracle** software in a text file.

### **Clear Log**

To clear the record of all processes that are performed by **Stellar Phoenix Database Repair for Oracle** software.

#### **Register**

Use this option to register the software after purchasing.

#### **Transfer License**

Use this option to transfer the license of the registered software to another computer.

### **Update**

Use this option to check for both, latest minor and major versions available online.

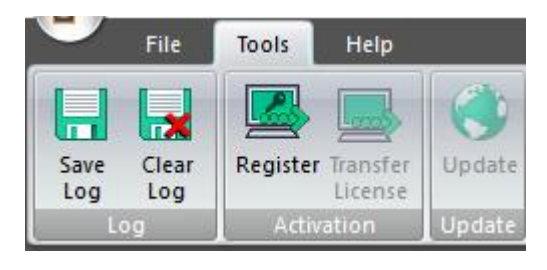

**Help**

### **Purchase**

Use this option to [buy](https://www.stellarinfo.com/database-recovery/oracle-recovery/buy-now.php) **Stellar Patabase Repair for Oracle**.

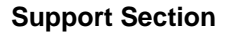

Use this option view the [support page](https://www.stellarinfo.com/support/)

of [stellarinfo.com](https://www.stellarinfo.com/)

### **Knowledgebase**

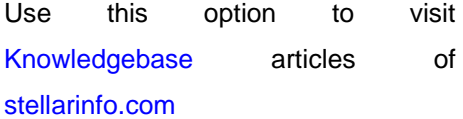

### **Submit Enquiry**

Use this option to [submit enquiry](https://www.stellarinfo.com/support/enquiry.php) to [stellarinfo.com](https://www.stellarinfo.com/)

### **About**

Use this option to read information about the software.

### **Help**

Use this option to view the help manual for the software.

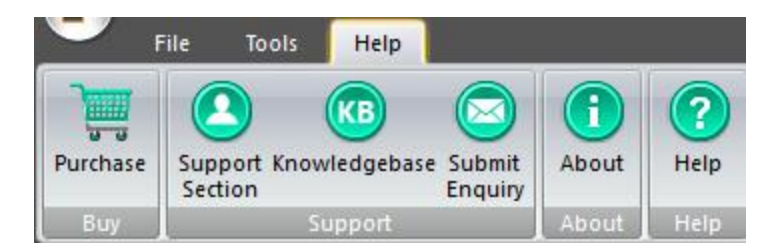

### **Tools and Buttons**

#### Select Database

**Select Database:** It is present in the main screen. Use this button to select the database file from a drive Volume.

### Search Database

**Search Database:** It is present in the main screen. Use this button to search for database files in a drive Volume.

Scan File

**Scan File:** It is present in the main screen. Use this button to scan the selected oracle database file for repairing.

Connect

**Connect:** It is present in the repair window. Use this button to connect to a blank database for saving the repaired data in it.

### **Toolbar Buttons**

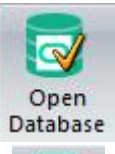

**Open database** Use this tool to locate and open database that needs to be repaired.

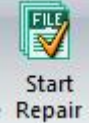

**Start Repair** To start repairing a selected database.

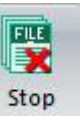

**Stop** To stop database repairing process.

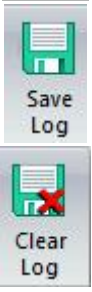

**Save Log** To save the record of all processes.

#### **Clear Log**

To clear the record of all processes that are performed by **Stellar Phoenix Database Repair for Oracle** software.

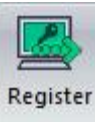

**Register** To register the software after purchasing.

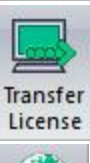

**Transfer License** To transfer the license of the registered software to another computer.

# Update

**Oracle** software. **Purchase**

To purchase the **Stellar Phoenix Database Repair for Oracle** software.

To download latest updates for the **Stellar Phoenix Database Repair for** 

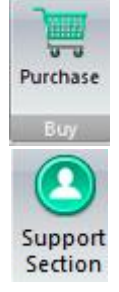

### **Support Section**

**Update**

To view the support page of [stellarinfo.com.](https://www.stellarinfo.com/)

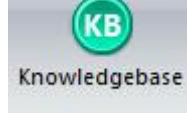

### **Knowledgebase**

To visit Knowledgebase articles of [stellarinfo.com.](https://www.stellarinfo.com/)

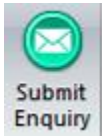

### **Submit Enquiry**

To submit enquiry to [stellarinfo.com.](https://www.stellarinfo.com/)

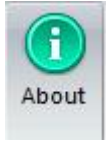

**About** To read more information about the software.

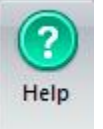

### **Help**

To open user guide of the **Stellar Phoenix Database Repair for Oracle** software.

### **Ordering the Software**

Click <https://www.stellarinfo.com/database-recovery/oracle-recovery.php> to know more about **Stellar Phoenix Database Repair for Oracle**.

To purchase the software online, please visit [https://www.stellarinfo.com/database-recovery/oracle](https://www.stellarinfo.com/database-recovery/oracle-recovery/buy-now.php)[recovery/buy-now.php](https://www.stellarinfo.com/database-recovery/oracle-recovery/buy-now.php)

Alternatively, click on **Purchase** icon in **Help Menu** on **Menu Bar** to purchase the software online.

Select either of the methods given above to purchase the software.

Once the order is confirmed, a serial number will be sent to you through e-mail, which would be required to activate the software.

## **Registering the Software**

The demo version is just for evaluation purpose and must be eventually registered to use the full functionality of the software. The software can be registered using the Registration Key which you will receive via email after purchasing the software.

### **To register the software:**

- 1. Run demo version of **Stellar Phoenix Database Repair for Oracle** software.
- 2. On **Tools** menu, click **Register** option. *Register* window is displayed as shown below.

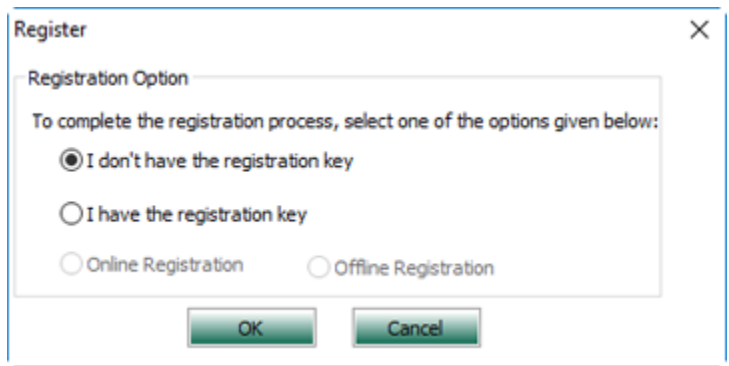

3. Choose 'I don't have the registration key' (Use this option if you have not purchased the product) or select 'I have the registration key' (Use this option if you have already purchased the product).

**To register the software, when you do not have a registration key, follow the steps given below:**

- 1. In the *Register* window, select '**I don't have the registration key**' option. Click **OK**, to go online and purchase the product.
- 2. Once the order is confirmed, a Registration Key will be sent to the email provided at the time of purchase.
- 3. In the *Online Registration* window, type the **Registration Key** and click **Register** button (Please ensure that you have an active Internet connection).

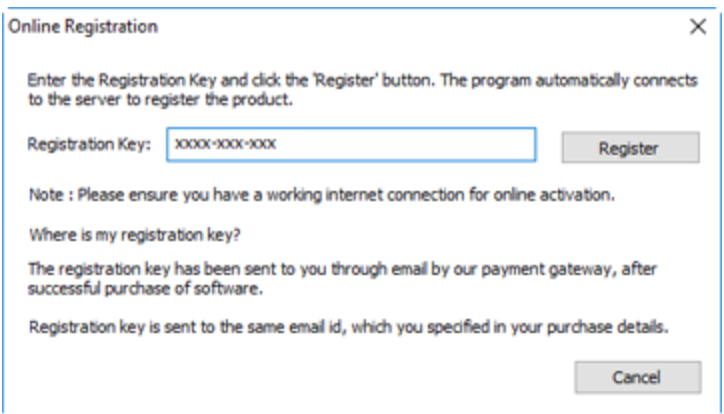

4. ' *Activation Completed Successfully* ' message is displayed after the process is completed successfully. Click **OK**.

### **To register the software, when you have a key, follow the steps given below:**

- 1. In the *Register* window, select '**I have the registration key**' option.
- 2. You can choose either 'Online Registration' (Use this option to register the software over Internet) or 'Offline Registration' (Use this option to register the software manually / through e-mail if for any reason, Internet connection is unavailable).

### **Online Registration**

Online Registration is possible only when an active Internet connection is available.

- o **To register the software online**:
	- 1. From the *Register* window, select **Online Registration**. Click **OK**.

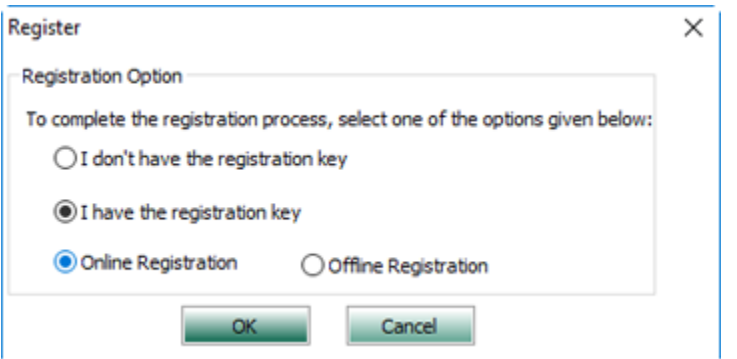

- 2. An **Online Registration** dialog box will appear.
- 3. Type the **Registration Key** (received through email after purchasing the product) in the field of Registration Key. Click **Register**.

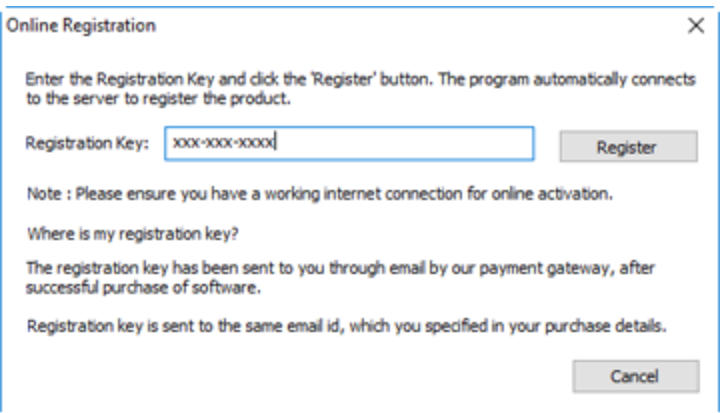

4. The software would automatically communicate with the license server to verify the entered key. If the key you entered is valid, software will be registered successfully.

### **Offline Registration**

Offline Registration enables you to register the product when your computer does not have an Internet connection.

### o **To register the software offline**:

1. From the *Register* window, select **Offline Registration**. Click **OK**.

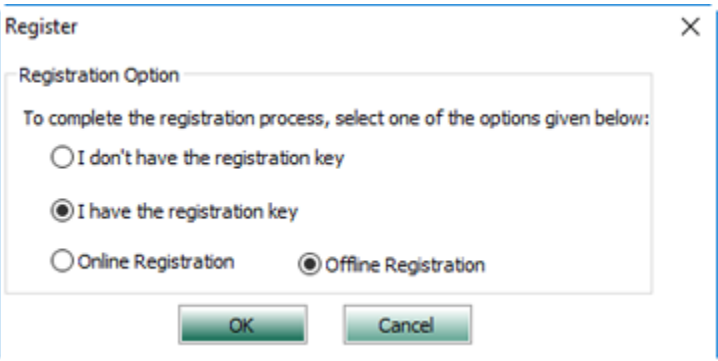

2. An **Offline Registration** dialog box will appear displaying **Registration ID** in its respective field.

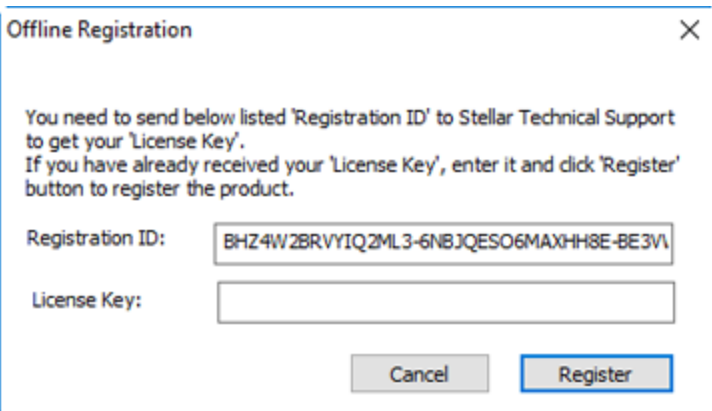

- 3. To get your License Key, which is required to register the software manually, you need to mail the listed **Registration ID** to [support@stellarinfo.com.](mailto:support@stellarinfo.com)
- 4. A License Key will be sent to your email address after verifying the Registration ID and purchase details by *Stellar Technical Support*.
- 5. After receiving the License Key, open **Stellar Phoenix Database Repair for Oracle**. In *Register* window, select '**I have the registration key**'.
- 6. Select **Offline Registration** and click **OK**.
- 7. Enter the **License Key** received through email in the field of License Key.

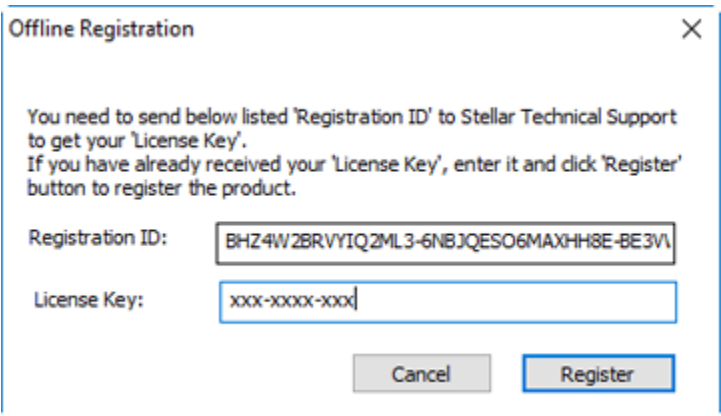

8. Click **Register** to activate the software. A confirmation message is displayed if a valid key is entered. Click **OK**.

## **Transfer License**

**Stellar Phoenix Database Repair for Oracle** allows you to transfer the license of the registered software to another computer on which you want to run the software with full functionality. This operation deactivates the product on your current computer so it can be reactivated on the new computer.

**To transfer a software license from one computer to another, please follow the specific steps below:**

### **On Target Computer:**

- 1. Run demo version of the software.
- 2. In **Tools** Menu on Menu Bar, click **Register**. A new dialog appears.
- 3. From the *Register* window, select **Offline Registration**. Click **OK**.
- 4. An **Offline Registration** dialog box will appear displaying **Registration ID** in its respective field.

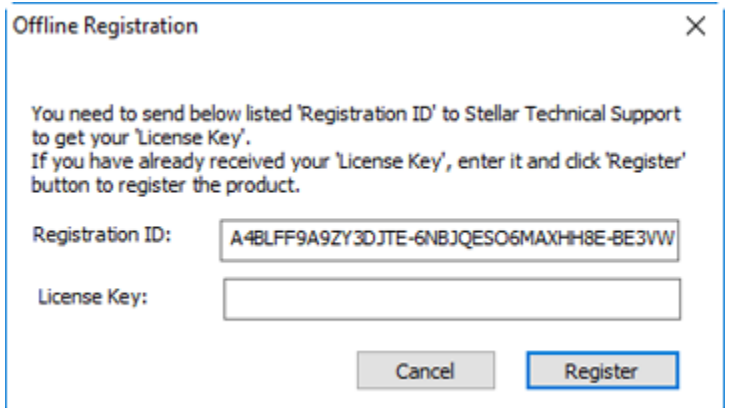

#### **On Source Computer:**

- 1. Run registered version of **Stellar Phoenix Database Repair for Oracle** software.
- 2. In **Tools** Menu on Menu Bar, click **Transfer License**.

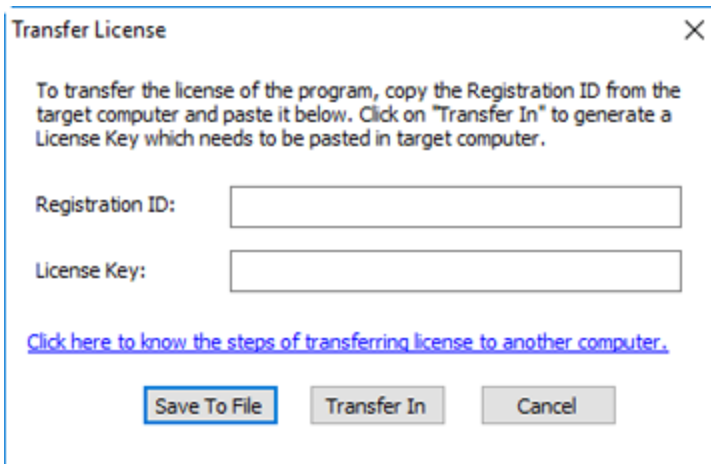

- 3. Copy the **Registration ID** displayed on the Target Computer in the field of Registration ID on the Source Computer.
- 4. To get your License Key, click **Transfer In** button on Source Computer. This will generate a License Key.

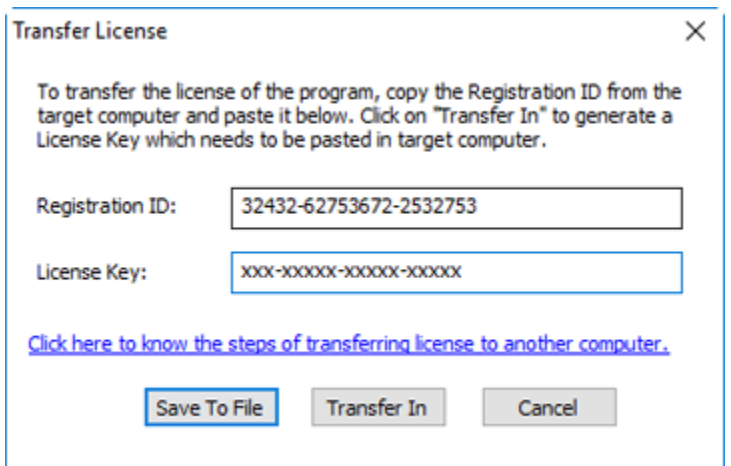

- 5. You can also save the License Key generated on the source computer. Click **Save to File** button to save the Registration ID and the License Key. In **Browse for Folder** dialog box, select the location where you want to save the details. Click **OK**.
- 6. ' *License Key has been saved successfully* ' message is displayed after the saving process is completed successfully. Click **OK**.

This will deactivate the product on Source Computer and you will no longer be able to use the software anymore on this computer.

### **On Target Computer:**

1. Type the **License Key** which you have generated on the Source Computer in the provided field of License Key.

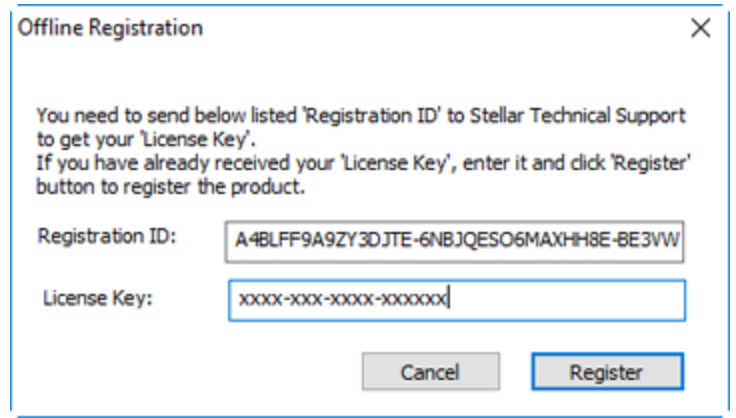

- 2. Click **Register** to complete the activation process.
- 3. ' *Activation Completed Successfully* ' message is displayed after the process is completed successfully. Click **OK**.

# **Updating the Software**

Stellar Phoenix Update Wizard helps you in keeping your application updated. Update option in the application is capable of checking and installing the latest updates. The wizard checks for latest minor and major versions available online. Minor version can be easily downloaded through the update wizard. However, the major version available has to be purchased.

If updates are available for the product, update wizard pops up while you are running **Stellar Phoenix Database Repair for Oracle**. While updating the software, it is recommended to close all the running programs.

To update **Stellar Phoenix Database Repair for Oracle**, do one of the following:

- Click on update button in application tool bar. 'Update Wizard' dialog box is displayed.
- Click Next. A busy timer shows that updates are being searched. If it finds any new version, a message indicates the availability. The software will start downloading the updated files from the server. When the process is complete, the software will upgrade to the latest version.
- In case, a message is displayed that all latest updates has installed, click Cancel to close the wizard.

**Note**: Demo version of the software cannot be updated.

### **Stellar Support**

Our Technical Support professionals will give solutions for all your queries related to Stellar products.

You can either call us or go online to our support section at<https://www.stellarinfo.com/support/>

For price details and to place the order, click [https://www.stellarinfo.com/database-recovery/oracle](https://www.stellarinfo.com/database-recovery/oracle-recovery/buy-now.php)[recovery/buy-now.php](https://www.stellarinfo.com/database-recovery/oracle-recovery/buy-now.php)

Chat Live with an **Online** technician at<https://www.stellarinfo.com/>

Search in our extensive **Knowledge Base** at<https://www.stellarinfo.com/support/kb/>

Submit enquiry at<https://www.stellarinfo.com/support/enquiry.php>

Send e-mail to **Stellar Support** at [support@stellarinfo.com](mailto:support@stellarinfo.com)

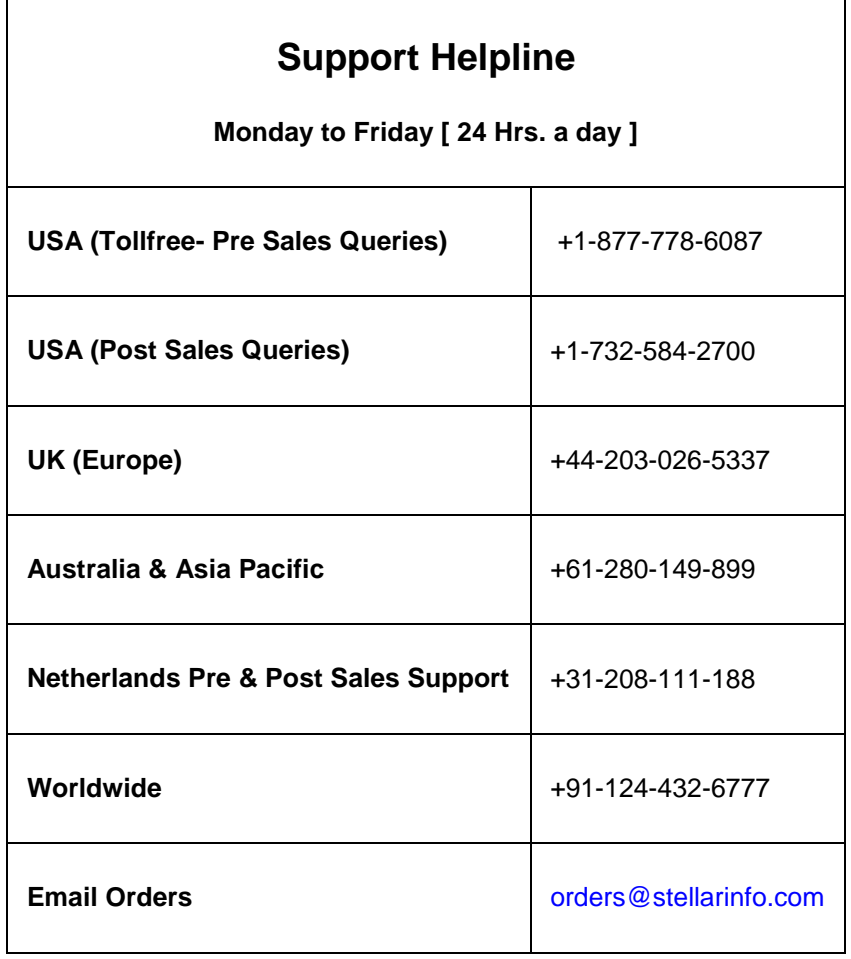

## **Prerequisites for Stellar Phoenix Database Repair for Oracle**

Before starting the repairing process check that the following prerequisites are met.

### **Stellar Phoenix Database Repair for Oracle - Prerequisites**

- Oracle 10g/11g/12c is installed on the system where repair process is to be performed.
- You need to create a new blank database. This new database is used to store all repaired data of corrupt database.
- Make sure that there are no active connections or users with the corrupt database.

### **Select Database**

**You can select corrupt database to be repaired in two ways:**

- 1. Browse for corrupt database and select it if you know the location of the file. To do this click **Select Database** button.
- 2. Or, search for corrupt database using **Stellar Phoenix Database Repair for Oracle** and select database from the list of found databases.

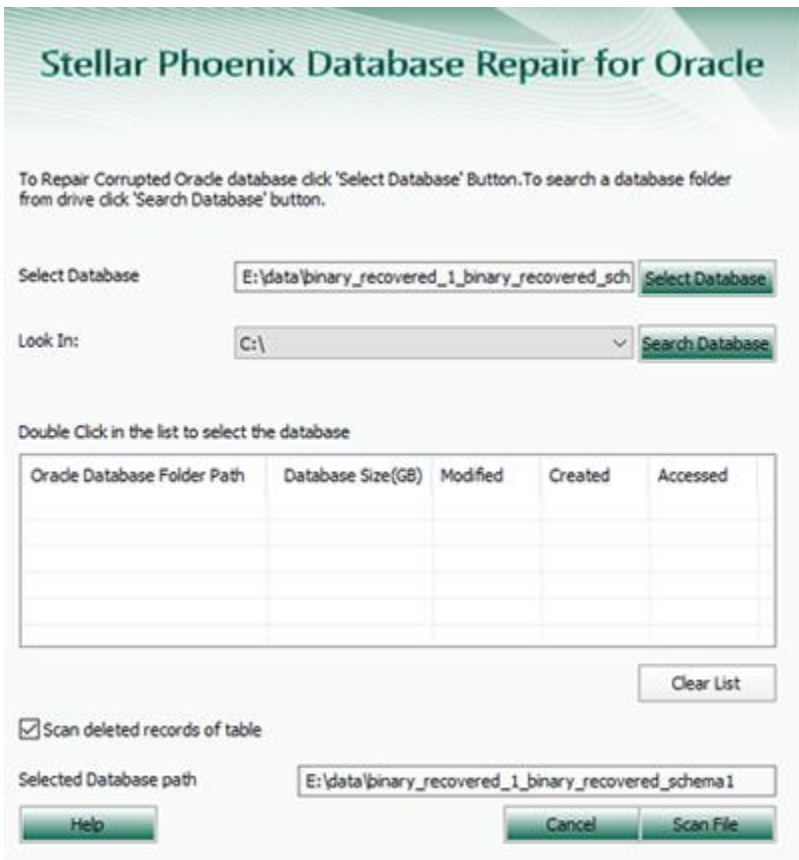

#### **To search for corrupt database:**

- Specify drive to be searched for corrupt Database in **Look In** list box.
- Click on **Search Database** button.
- The application starts searching for databases in the specified drive and after the search is finished, displays the result as shown here,

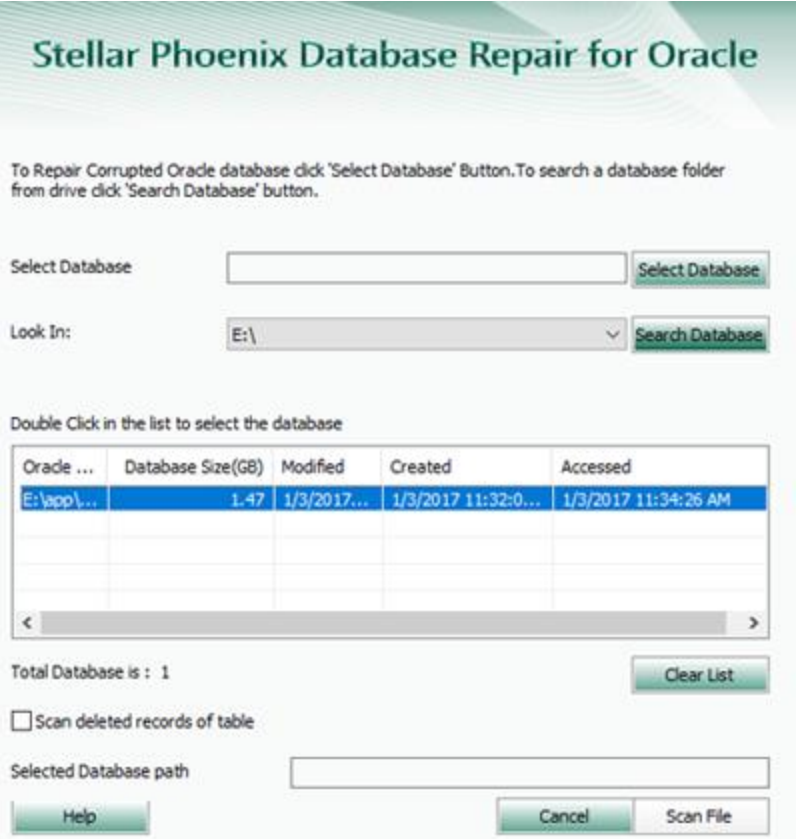

**Note:** Only connected databases are

shown in the list.

- Select System01.dbf file
- Click **Scan File** button to start scanning process.

**Note:** Installed Oracle application and selected oracle database to be repaired should be of the same version.

### **Scan Deleted Records**

**Stellar Phoenix Database Repair for Oracle** provides you an option to include deleted records in repaired Oracle database (DBF).

#### **To scan deleted records follow the steps given below:**

- 1. Select the database by clicking on the **Open Database** icon from the **File** Menu or select the desired database from the list of Oracle Database files found.
- 2. Select '**Scan deleted records of table**' check box to preview deleted records (if found) during the scanning process.

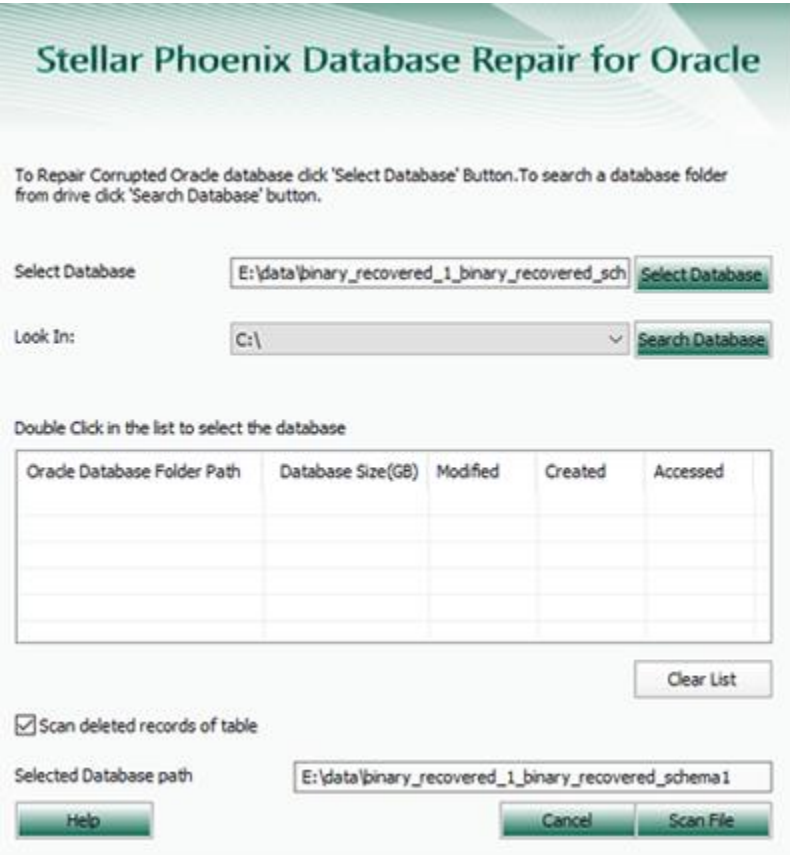

- 3. Click **Scan File** button to start the scanning process.
- 4. After the scanning process gets completed, click **Start Repair** from the **File** Menu to start the repairing process.

# **Repair Database**

After scanning, **Stellar Phoenix Database Repair for Oracle** lists all repaired tables in a tree view on left frame of software window.

You can view content of tables by selecting the particular table in the tree view. You can view the status of other components of database (e. g. stored procedures, views, triggers, synonyms, sequence) in the log created while scanning the corrupt database. Log report is shown in the bottom frame of software window.

### **To save repaired database**

Click **Start Repair** button in the toolbar. A dialog box showing the steps is displayed.

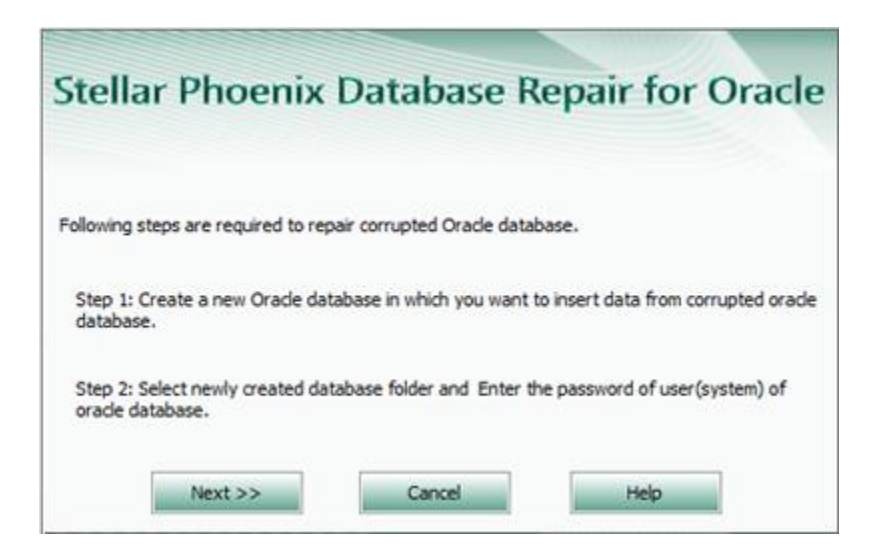

- Click **Next**.
- A new window pops up. You need to enter the blank database name (mentioned in prerequisites) and its password.

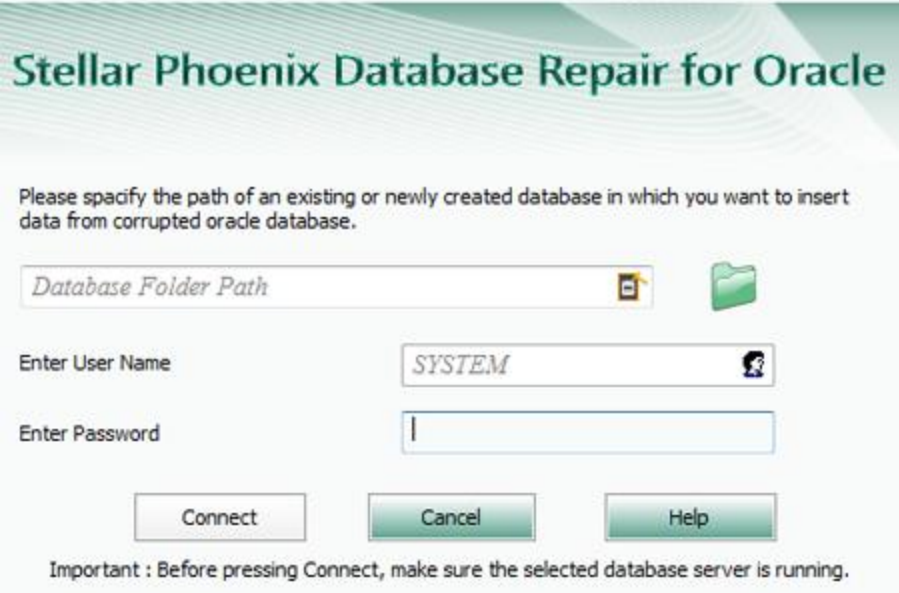

Click **Connect** to start saving the repaired database.

All repaired data of corrupt database is stored in the new database supplied by you.

### **Note**:

You may need to repair your Oracle 10g/11g/12c database on a new system if something has gone wrong with the Operating System or Oracle 10g/11g/12c has developed some issues.

To make your database usable, you need to prepare a new system with Oracle 10g/11g/12c installed on it. After this, copy database folder and paste it at a location of your preference in the newly installed system.

Make sure that all table spaces and data related to this database is pasted in this database folder. Once all files are moved to this new system, you need to follow the procedure listed above.

### **Access Deleted Records After Repairing Process**

Once the repairing process gets completed, you can access your table data from Command Prompt.

### **To access deleted tables, follow the steps given below:**

- 1. Run *Command Prompt*.
- 2. Connect to *Oracle Database* in which you have repaired your corrupted database.
- 3. Specify the query in the syntax mentioned below for accessing the repaired table.

SQL> desc User-Name."TABLE-NAME\_deleted";

**For Example**: If your table name is "special" and your schema name is "hr", you must write the query like this

SQL> desc hr."SPECIAL\_deleted";

*Note*: Table name must be mentioned in *Uppercase letters* when you access the deleted tables.

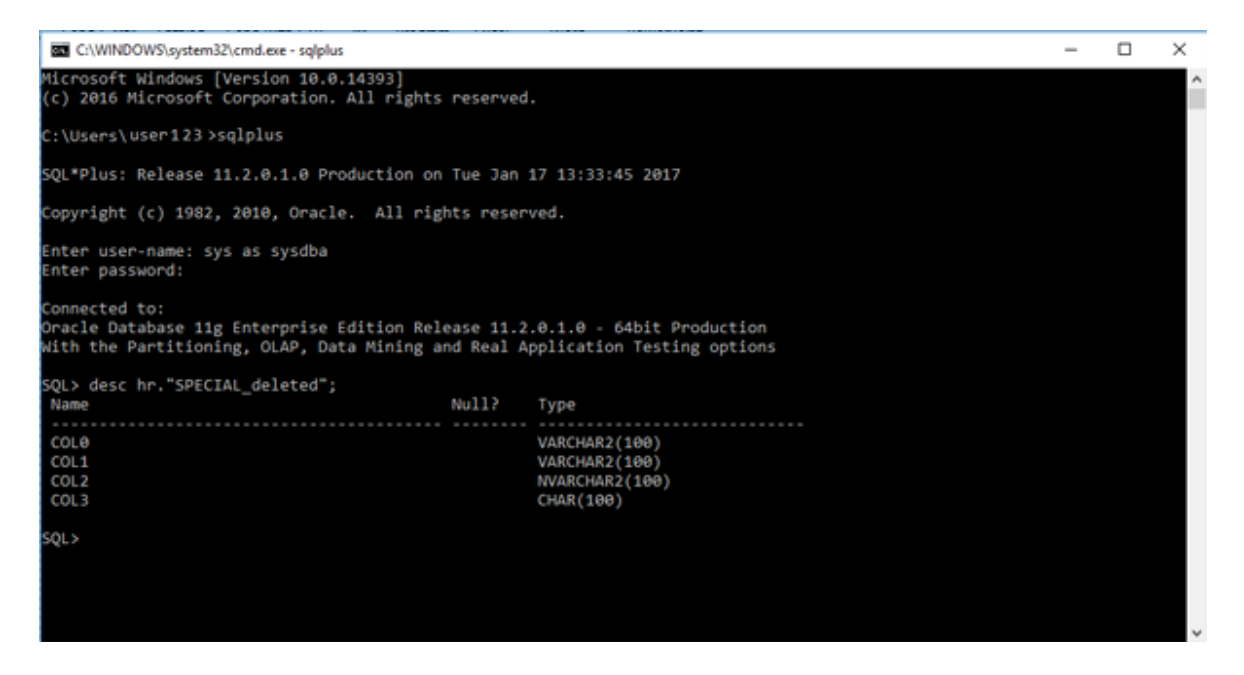

#### **To access the database tables, follow the steps given below:**

- 1. Run *Command Prompt*.
- 2. Connect to *Oracle Database* in which you have repaired your corrupted database.
- 3. Specify the query in the syntax mentioned below for accessing the repaired table.

SQL> desc User-Name.Table-Name;

*For Example*: If your table name is "special" and your schema name is "hr", you must write the query like this

SQL> desc hr.special;

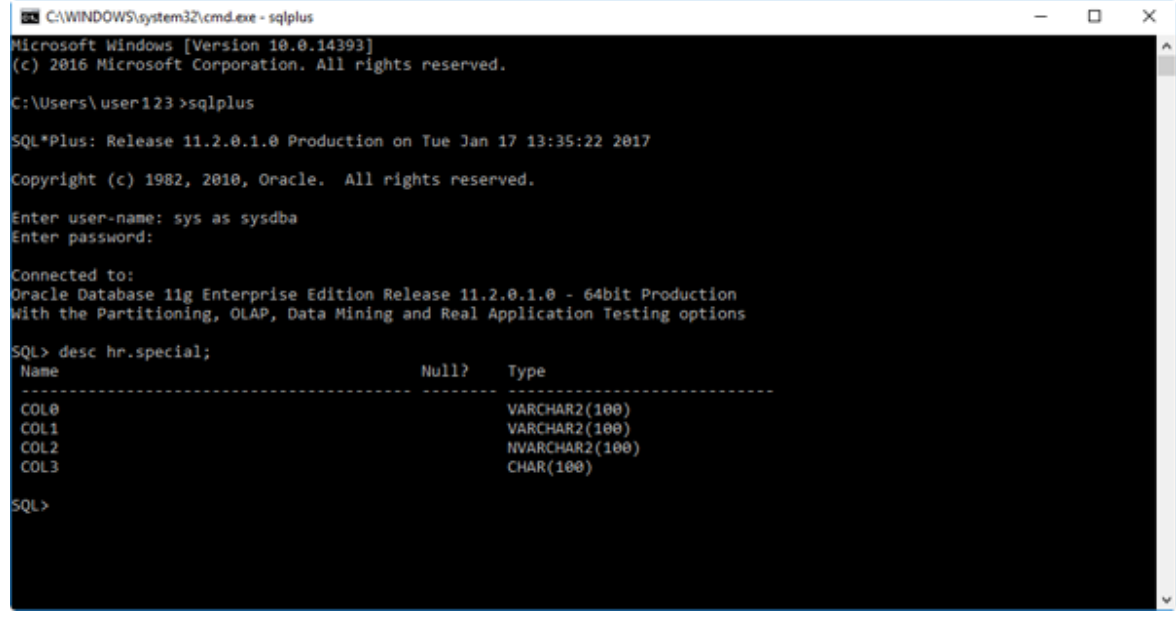

# **View Log Report**

**Stellar Phoenix Database Repair for Oracle** generates a log report of the repairing process. Log report helps users to analyze the repairing process in detail at a later stage. Log report shows the process start date and end date, time, records and items repaired in the process, etc.

A log report is displayed in a frame in the application window. Save the log report to view it at a later stage.

- To save log report, click on **Tools** menu and click **Save Log** option.
- Clear the old log report to save a new one. To clear log report, click on **Tools** menu and click **Clear Log** option.
- To view the log report, visit the location where the log report is saved in text format.

# **Find Specific Item In Tree**

**Stellar Phoenix Database Repair for Oracle** gives option to find particular item(s) in tree view. After completion of repairing process, a search bar along with the preview window appears as shown below:

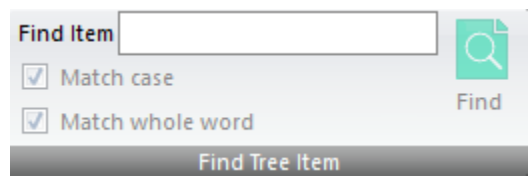

To find a particular item, enter its name in **Find Item** text box and click **Find** button. If that item is present in the database, it is highlighted in tree.

To narrow down the search result, you can select **Match case** or **Match whole word** check box.

### **FAQs**

#### **1. What does the demo version of the software do?**

Demo version of the software only shows the preview of the database.

#### **2. Does this software make changes to my original file?**

No. The software saves the repaired data in a new separate target file. The corrupt file is only read by the software.

#### **3. How to know whether the software will be able to repair my database or not?**

To know whether the software will be able to repair your corrupt Oracle database or not, please try the demo version of the software. Scan your file using **Stellar Phoenix Database Repair for Oracle** and preview the results for your satisfaction.

#### **4. Can Stellar Phoenix Database Repair for Oracle repair my deleted table records?**

Yes, the software allows you to repair all your deleted records of tables.

#### **5. Can I preview my corrupt database before saving it?**

Yes, you can preview the database. Preview of the database is shown after scanning of the database is over.

#### **6. How much time Stellar Phoenix Database Repair for Oracle will take to scan and repair the database?**

The time taken in scanning and repairing database is totally dependent upon size of the database file.

#### **7. Is Oracle needed to be installed on the system for repairing database?**

Yes, Oracle must be installed on the system to execute the repairing process.

## **Possible Errors in Stellar Phoenix Database Repair for Oracle**

### **Possible Error(s) while Saving Repaired Database**

While saving the repaired database, you may encounter error(s). Details of these errors, their descriptions and how to handle them are given below:

**Error ORA-12154:** TNS: could not resolve the connect identifier specified.

**Description:** This error may occur if database listener is not running or has got corrupted.

**Solution:** In case listener is not running, start it from Services window. In case of corruption, create another database and then save repaired database.

**Error ORA-12541:** TNS: no listener.

**Description:** This error may occur when database listener is not running.

**Solution:** Start listener from Services window.

**Error ORA-01017:** Invalid username/password; logon denied.

**Description:** This error may occur when you are providing wrong username or password.

**Solution:** Use correct username and password. In case you have forgot, create another database and then save repaired database.

# **Legal Notices**

### **Copyright**

**Stellar Phoenix Database Repair for Oracle** software, accompanied user manual and documentation are copyright of Stellar Information Technology Private Limited with all rights reserved. Under the copyright laws, this user manual cannot be reproduced in any form without the prior written permission of Stellar Information Technology Private Limited. No Patent Liability is assumed, however, with respect to the use of the information contained herein.

### **Copyright © Stellar Information Technology Private Limited. All rights reserved.**

### **Disclaimer**

The Information contained in this manual, including but not limited to any product specifications, is subject to change without notice.

**STELLAR INFORMATION TECHNOLOGY PRIVATE LIMITED PROVIDES NO WARRANTY WITH REGARD TO THIS MANUAL OR ANY OTHER INFORMATION CONTAINED HEREIN AND HEREBY EXPRESSLY DISCLAIMS ANY IMPLIED WARRANTIES OF MERCHANTABILITY OR FITNESS FOR ANY PARTICULAR PURPOSE WITH REGARD TO ANY OF THE FOREGOING STELLAR INFORMATION TECHNOLOGY PRIVATE LIMITED ASSUMES NO LIABILITY FOR ANY DAMAGES INCURRED DIRECTLY OR INDIRECTLY FROM ANY TECHNICAL OR TYPOGRAPHICAL ERRORS OR OMISSIONS CONTAINED HEREIN OR FOR DISCREPANCIES BETWEEN THE PRODUCT AND THE MANUAL. IN NO EVENT SHALL STELLAR INFORMATION TECHNOLOGY PRIVATE LIMITED, BE LIABLE FOR ANY INCIDENTAL, CONSEQUENTIAL SPECIAL, OR EXEMPLARY DAMAGES, WHETHER BASED ON TORT, CONTRACT OR OTHERWISE, ARISING OUT OF OR IN CONNECTION WITH THIS MANUAL OR ANY OTHER INFORMATION CONTAINED HEREIN OR THE USE THEREOF.**

### **Trademarks**

**Stellar Phoenix Database Repair for Oracle®** is a registered trademark of Stellar Information Technology Private Limited.

Windows 7®, Windows 8®, Windows 8.1®, Windows 10® are registered trademarks of Microsoft® Corporation Inc.

Oracle® is a registered trademark of Oracle and/or its affiliates.

All Trademarks Acknowledged.

All other brands and product names are trademarks or registered trademarks of their respective companies.

### **License Agreement - Stellar Phoenix Database Repair for Oracle**

Stellar Phoenix Database Repair for Oracle Copyright © Stellar Information Technology Private Limited. INDIA [www.stellarinfo.com](https://www.stellarinfo.com/) All rights reserved. All product names mentioned herein are the trademarks of their respective owners. This license applies to the standard-licensed version of Stellar Phoenix Database Repair for Oracle.

### **Your Agreement to this License**

You should carefully read the following terms and conditions before using, installing or distributing this software, unless you have a different license agreement signed by Stellar Information Technology Private Limited.

If you do not agree to all of the terms and conditions of this License then do not copy, install, distribute or use any copy of Stellar Phoenix Database Repair for Oracle with which this License is included, you may return the complete package unused without requesting an activation key within 30 days after purchase for a full refund of your payment.

The terms and conditions of this License describe the permitted use and users of each Licensed Copy of Stellar Phoenix Database Repair for Oracle. For purposes of this License, if you have a valid single-user license, you have the right to use a single Licensed Copy of Stellar Phoenix Database Repair for Oracle. If you or your organization has a valid multi-user license, then you or your organization has the right to use up to a number of Licensed Copies of Stellar Phoenix Database Repair for Oracle equal to the number of copies indicated in the documents issued by Stellar when granting the license.

### **Scope of License**

Each Licensed Copy of Stellar Phoenix Database Repair for Oracle may either be used by a single person or used non-simultaneously by multiple people who use the software personally installed on a single workstation. This is not a concurrent use license.

All rights of any kind in Stellar Phoenix Database Repair for Oracle, which are not expressly granted in this license, are entirely and exclusively reserved to and by Stellar Information Technology Private Limited. You shall not rent, lease, modify, translate, reverse engineer, decompile, disassemble or create derivative works based on Stellar Phoenix Database Repair for Oracle nor permit anyone else to do so. You shall not make access to Stellar Phoenix Database Repair for Oracle available to others in connection with a service bureau, application service provider or similar business nor permit anyone else to do so.

### **Warranty Disclaimers and Liability Limitations**

Stellar Phoenix Database Repair for Oracle and all accompanying software, files, data and materials are distributed and provided AS IS and with no warranties of any kind, whether expressed or implied. You acknowledge that good data processing procedure dictates that any program including Stellar Phoenix Database Repair for Oracle must be thoroughly tested with non-critical data before there is any reliance on it and you hereby assume the entire risk of all use of the copies of Stellar Phoenix Database Repair for Oracle covered by this License. This disclaimer of warranty constitutes an essential part of this License. In addition, in no event does Stellar authorize you or anyone else to use Stellar Phoenix Database Repair for Oracle in applications or systems where its failure to perform can reasonably be expected to result in a significant physical injury or in loss of life. Any such use is entirely at your own risk and you would not hold Stellar responsible for any and all claims or losses relating to such unauthorized use.

In no event shall Stellar Information Technology Private Limited or its suppliers be liable for any special, incidental, indirect, or consequential damages whatsoever (including, without limitation, damages for loss of business profits, business interruption, loss of business information, or any other pecuniary loss) arising out of the use of or inability to use the software product or the provision of or failure to provide support services, even if Stellar Information Technology Private Limited has been advised of the possibility of such damages. In any case, Stellar Information Technology Private Limited's entire liability under any provision shall be limited to the amount actually paid by you for the software product.

### **General**

This License is the complete statement of the agreement between the parties on the subject matter and merges and supersedes all other or prior understandings, purchase orders, agreements and arrangements. This License shall be governed by the laws of the State of Delhi, India. Exclusive jurisdiction and venue for all matters relating to this License shall be in courts and fora located in the State of Delhi, India and you consent to such jurisdiction and venue. There are no third party beneficiaries of any promises, obligations or representations made by Stellar herein. Any waiver by Stellar of any violation of this License by you shall not constitute nor contribute to a waiver by Stellar of any other or future violation of the same provision or any other provision of this License.

**Copyright © Stellar Information Technology Private Limited. All rights reserved.**

### **About Stellar**

**Stellar Data Recovery** is a global leader in providing data recovery, data migration and data erasure solutions for the past two decades. **Stellar Data Recovery** is a customer centric, critically acclaimed, global data recovery, data migration & erasure solutions provider with cost effective solutions available for large corporates, SMEs & Home Users. **Stellar Data Recovery** is headquartered in New Delhi, India and has a strong presence across USA, Europe & Asia.

### **Product line:**

#### **Data Recovery**

A widest range of data recovery software that helps you recover your valued data lost after accidental format, virus problems, software malfunction, file/directory deletion, or even sabotage!. [More Info >>](https://www.stellarinfo.com/disk-recovery.htm)

### **File Recovery**

The most comprehensive range of file undelete and unerase software for Windows and MS office repair tools. [More Info >>](https://www.stellarinfo.com/undelete.htm)

#### **E-mail Recovery**

A wide range of mail recovery, mail repair and mail conversion applications for MS Outlook, MS Outlook Express and MS Exchange useful in instances of data loss due to damages and corruption of E-mail. [More Info >>](https://www.stellarinfo.com/mail-recovery.htm)

### **Data Protection**

A wide range of Prevent Data Loss, Data backup and Hard Drive Monitoring Applications to ensure complete data protection against hard drive crash. [More Info >>](https://www.stellarinfo.com/prevent-dataloss.htm)

### **Data Sanitization**

Data cleanup and file eraser utility can delete selected folders, groups of files, entire logical drives, System Traces & Internet traces. Once the data have been removed using Stellar Wipe - Data File eraser utility, it is beyond recovery limits of any Data Recovery Software or utility. [More Info >>](https://www.stellarinfo.com/prevent-dataloss.php)

### **Data Erasure**

Stellar Data Erasure software under the brand BitRaser help businesses & consumers permanently erase confidential data beyond the scope of data recovery. You can perform high speed bulk data erasure & generate erasure certificates for audit trail purpose.

BitRaser supports 24 International data erasure standards. [More Info >>](http://www.stellarinfo.com/data-erasure/data-eraser-windows.php)

For more information about us, please visit [www.stellarinfo.com.](http://www.stellarinfo.com/)